## Помарочная приемка товаров по выгруженному на ТСД заданию в «Складе 15 с МДЛП»

Последние изменения: 2024-03-26

Документ-задание на приемку предварительно выгружается из товароучетной программы на ТСД. Как это сделать в случае, если вы используете 1С, читайте в следующей [статье](https://www.cleverence.ru/support/49361/), а если Exel — в статье [«Интеграция](https://www.cleverence.ru/support/20257/) «Магазина 15» через CSV и Excel».

Перед тем как начать приемку товаров, необходимо убедиться, что в меню операции «Приемка» включена настройка для работы с маркировками (по умолчанию включена).

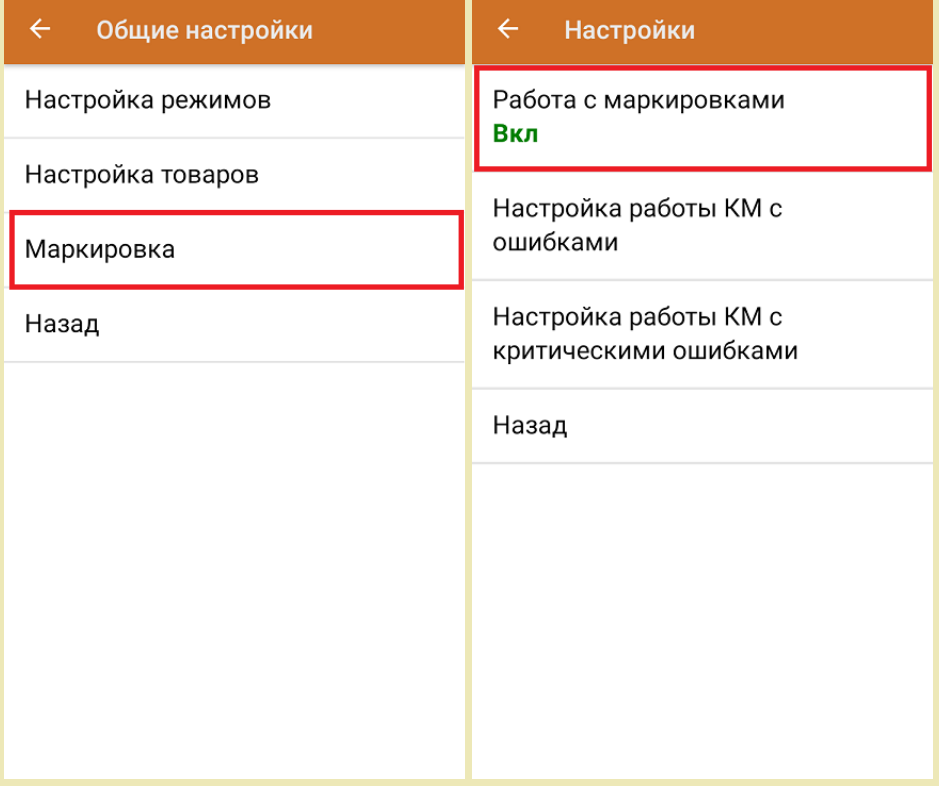

Также по умолчанию установлен режим использования упаковок.

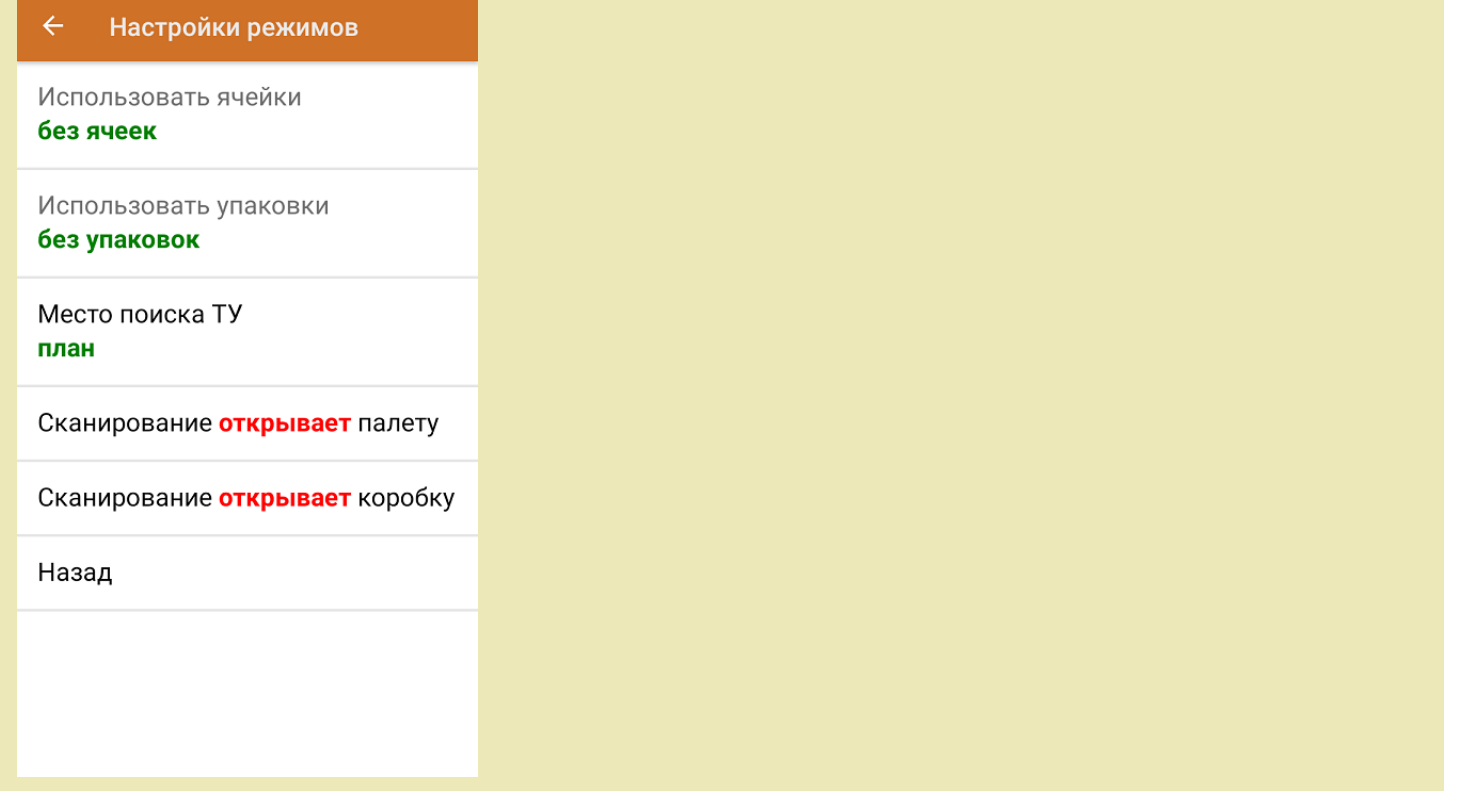

1. В главном меню ТСД откройте операцию «Приемка» и выберите нужный вам документ.

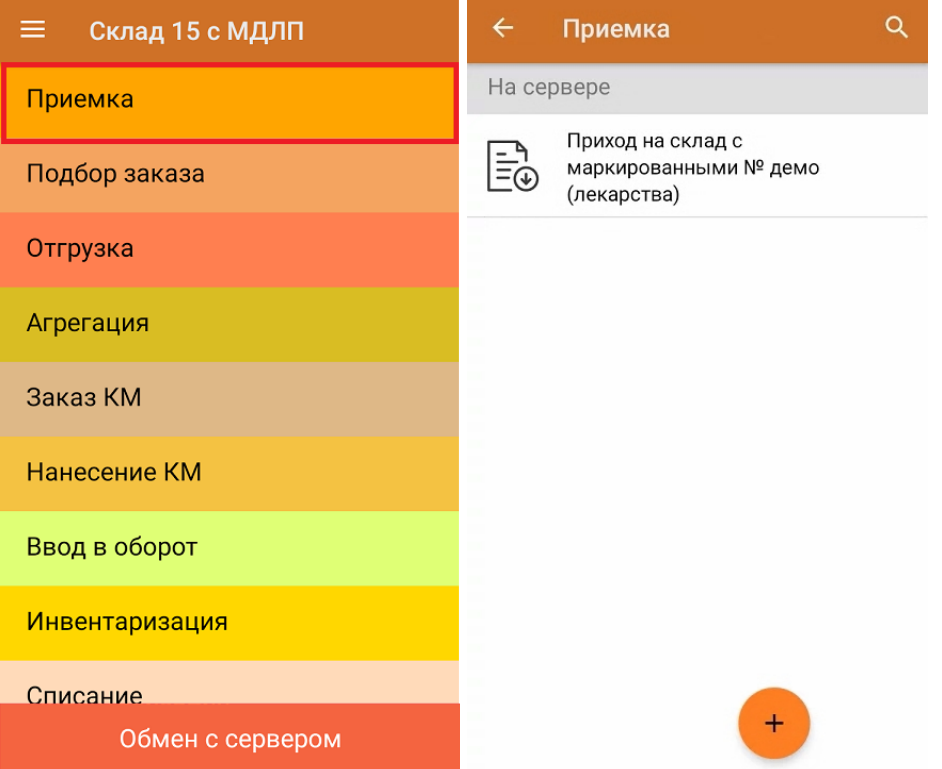

2. В открывшемся окне появится список товаров, которые необходимо принять на склад. Коды маркировки сгруппированы по наименованиям товара, полный список открывается при нажатии на позицию.

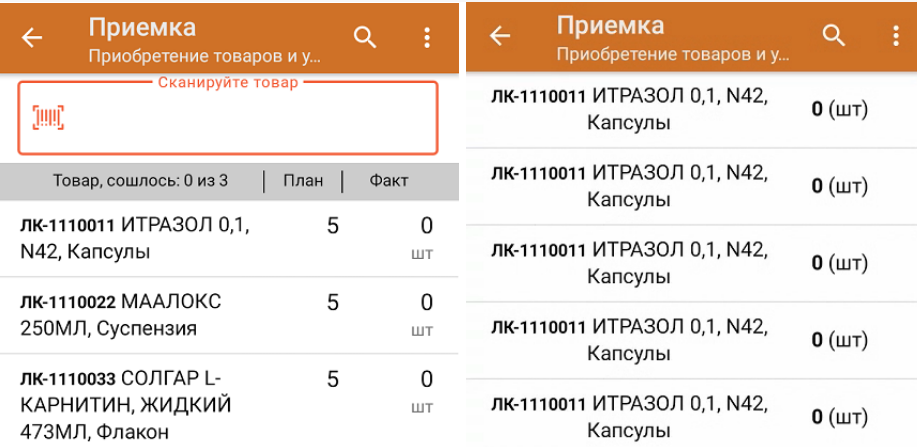

В колонке «Номенклатура» отображается название товара. В колонку «План» записаны данные по количеству товара от поставщика. Колонка «Факт» отражает количество фактически отсканированного (принятого) товара.

3. Начните сканирование кодов маркировки товаров, указанных в данном документе, которые имеют следующий вид:

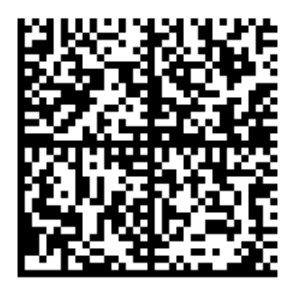

010444428273281921demo30741559691ffd092

MDEwNDM6MzI4MjczMjlzMTlxMzcxMTE5MTkx

OTk2Nh==04444282732819demo307415596

В случае если был отсканирован не код маркировки, а ШК товара, на экране ТСД появится соответствующее сообщение:

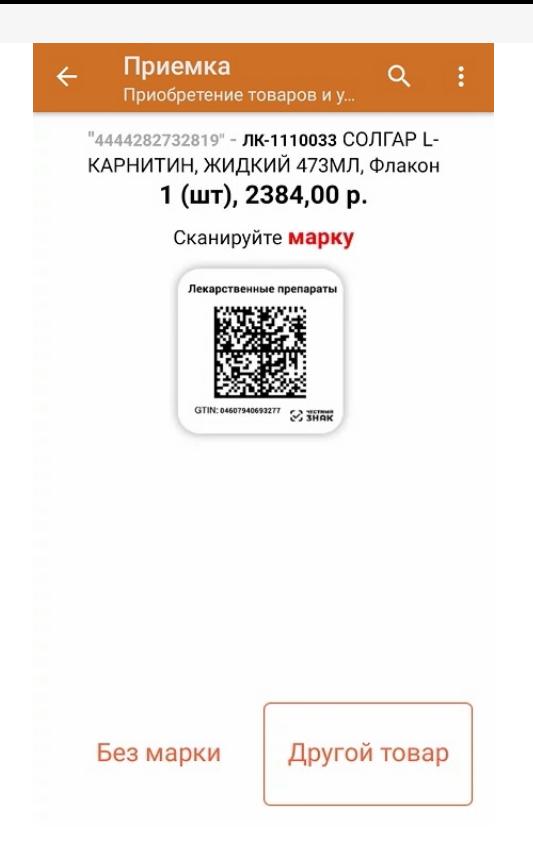

4. По результатам сканирования в колонке «Факт» будут отображаться его результаты. Зеленым цветом обозначается совпадение планового и фактического количества, красным — расхождения.

Чтобы развернуть подробный список отсканированных КМ, нажмите на наименование товара.

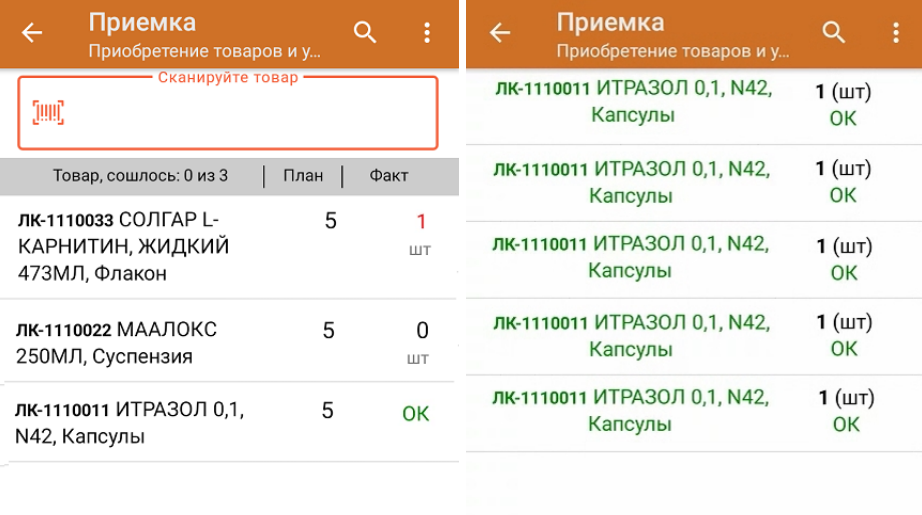

Повторное сканирование товарной позиции предоставляет возможность удалить ее из фактических строк документа.

- 5. В случае если в процессе выполнения операции будет отсканирован КМ товара из остатков, то его поиск будет происходить следующим образом:
	- поиск КМ в плановых строках в выгруженном документе прихода;
	- поиск КМ по выгруженному справочнику «Остатки»;

- уточнение номенклатуры товара для КМ остатка (потребуется отсканировать EAN-13, или выбрать из справочника номенклатуры).

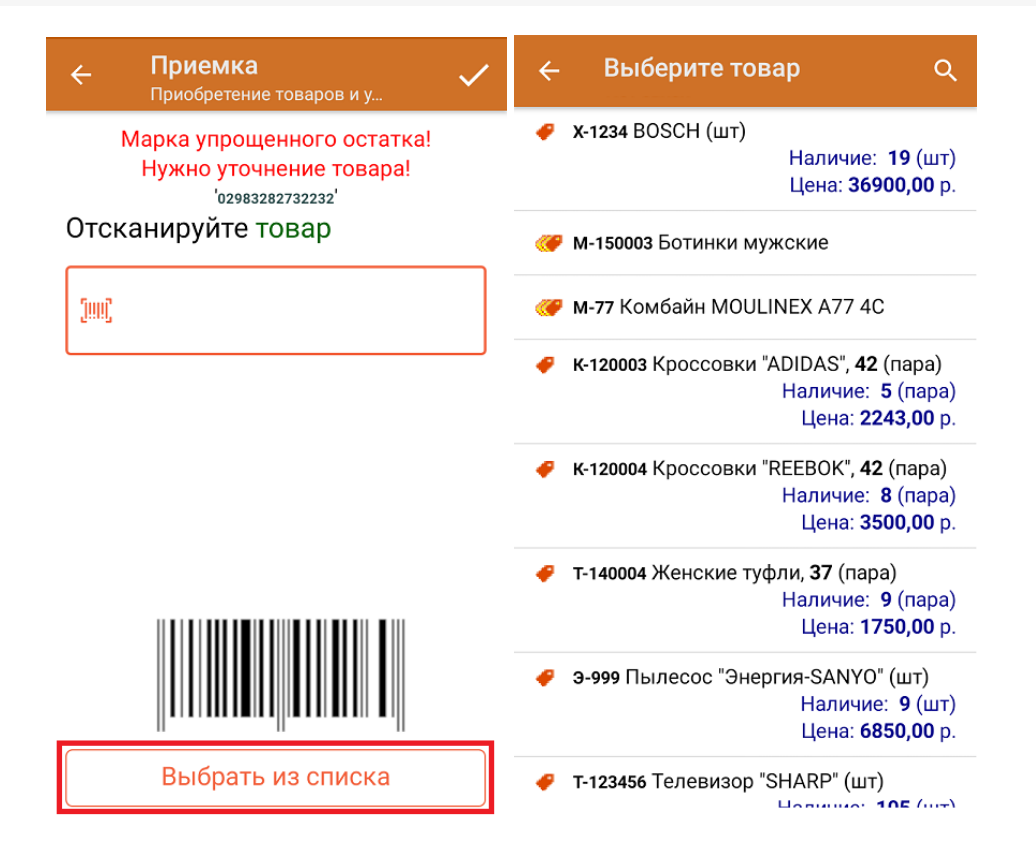

6. В главном меню операции «Приемка» можно указать склад и контрагента, проверить расхождение фактического и планового количества товара, а также проверить корректность [распечатанного](https://www.cleverence.ru/support/144642/) кода маркировки. Если указана зона приемки, ее можно очистить с помощью одноименной кнопки.

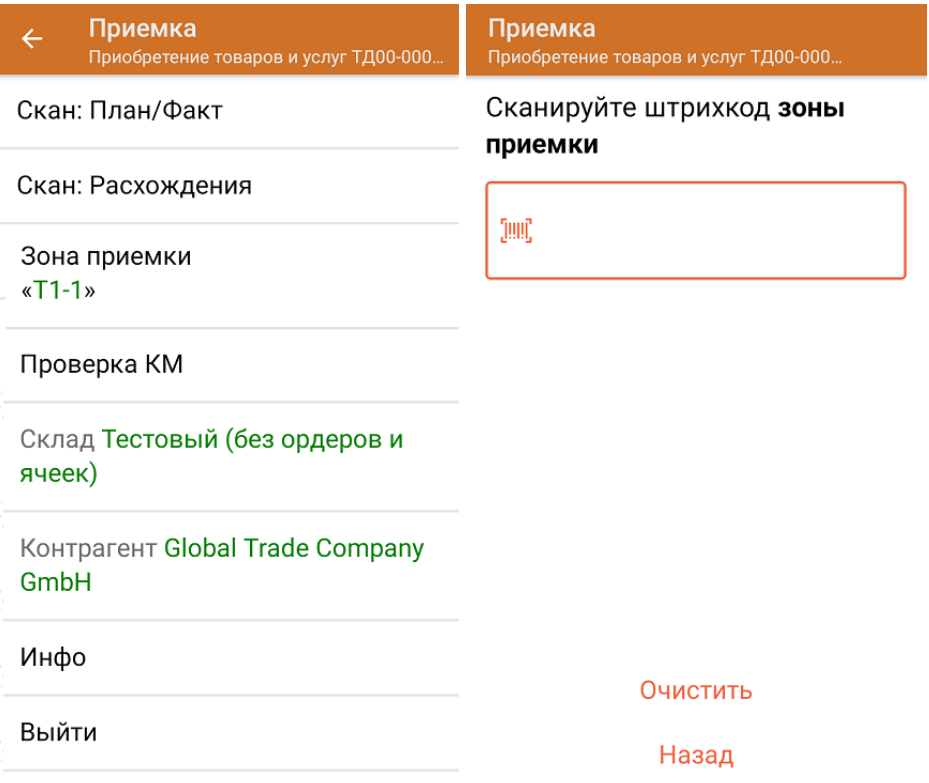

7. После окончания операции завершите документ. Это необходимо для того, чтобы можно было отправить его на сервер Mobile [SMARTS](https://www.cleverence.ru/support/13831/) (либо на ТСД в случае прямого обмена документами). Незавершенный документ отправить нельзя.

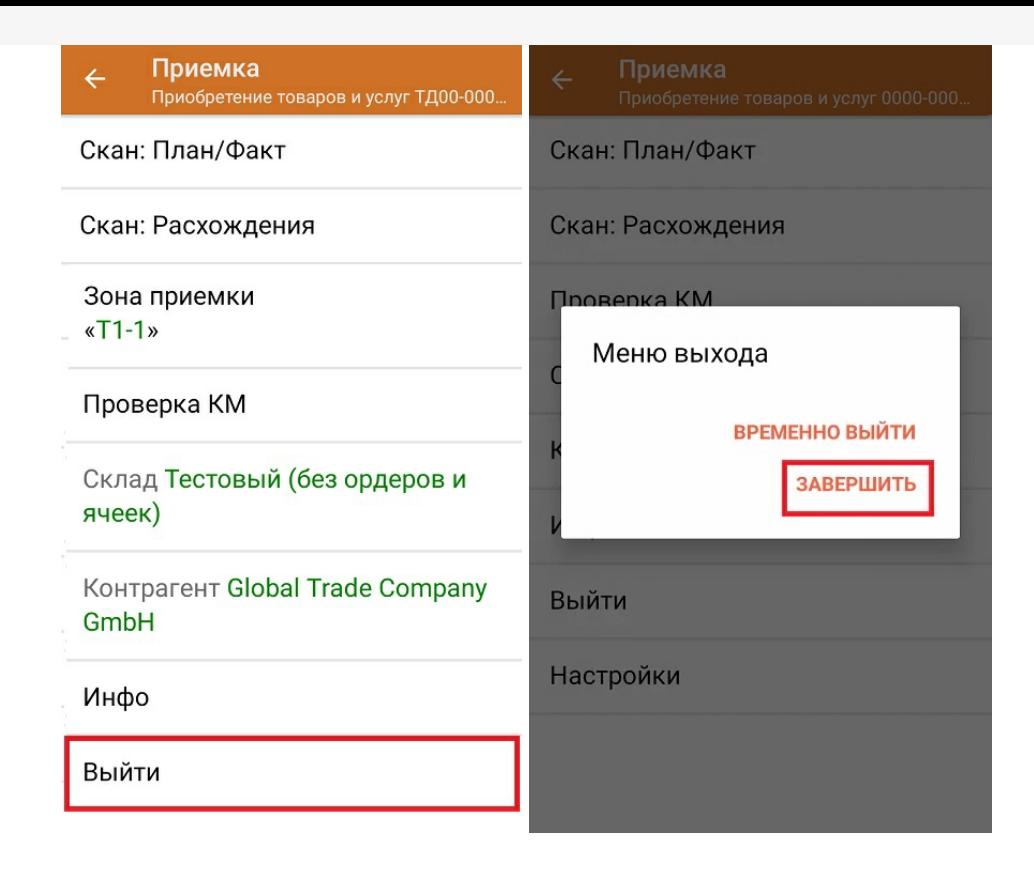

После отправки на сервер документ необходимо загрузить в товароучетную программу для дальнейшей работы. Как это делается в 1С, Вы можете прочитать в статье «Загрузка документов в 1С», а как в Excel — в статье «Интеграция «Магазина 15» через CSV и Excel».

Склад 15 с МДЛП, лекарства, вода, антисептики, БАДы

## Не нашли что искали?

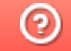

Задать вопрос в техническую поддержку